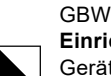

**Einrichten Ihres mobilen** Mac iOS Gerätes (Version 2022)

25/28

## Passwort vergessen oder neues setzen

Öffnen Sie folgenden Link **(nur für Lernende)**

## **https://passwordreset.microsoftonline.com/**

und geben Ihre GBW-E-Mail-Adresse und darunter die angezeigte Zeichenfolge ein.

*Grundsätzlich ist Ihr Passwort die ganze Lehre gültig und sollte eigentlich nicht geändert werden.*

Dieses Passwort ist für Office, Teams, OneNote, OneDrive, GBW-WLAN, GBW-Cloud, PCs an der GBW etc., also überall gültig und ist auch überall das gleiche Passwort. Es wird nach einem Neusetzen des Passwortes überall nötig sein, zu wechseln.

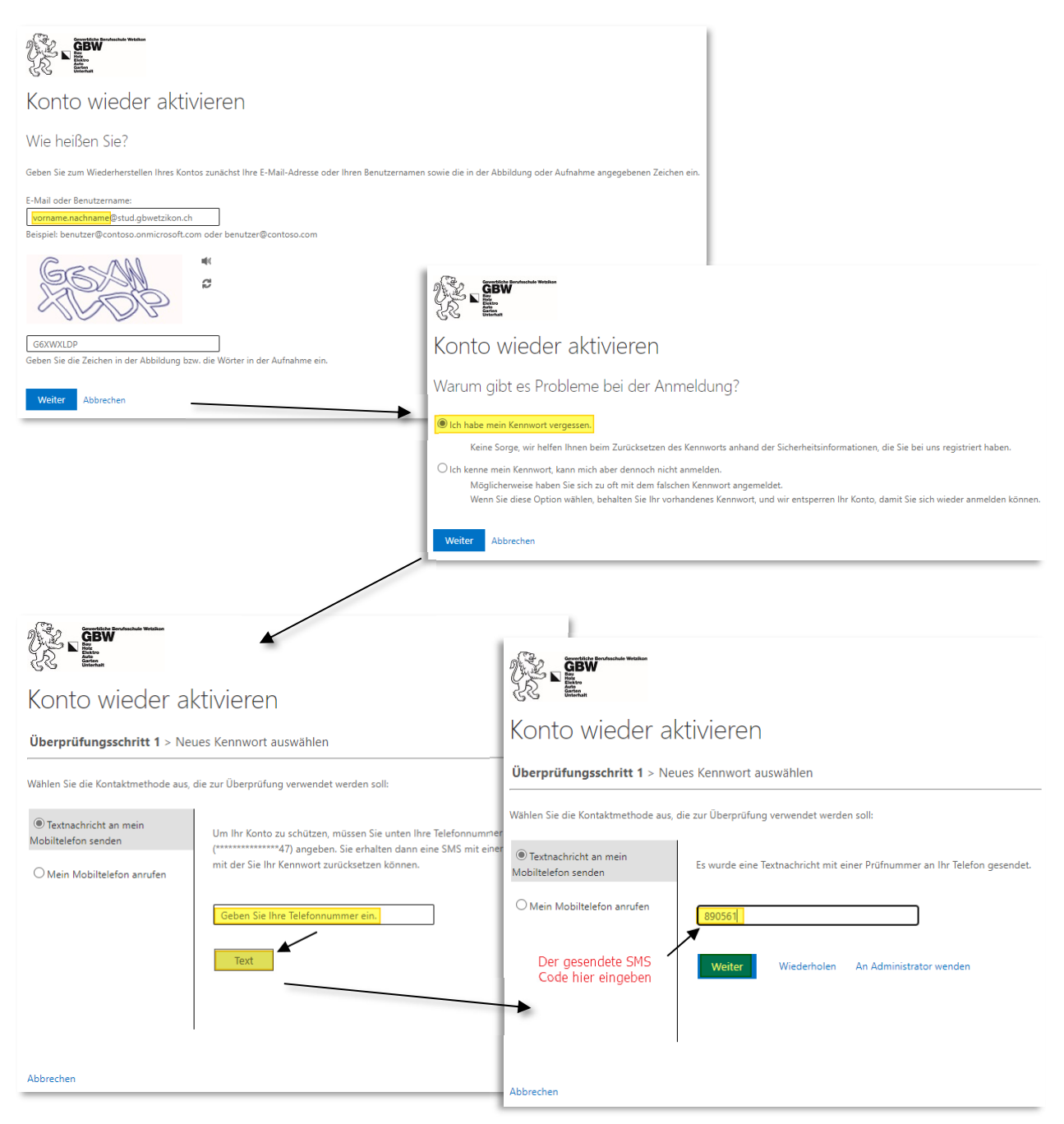

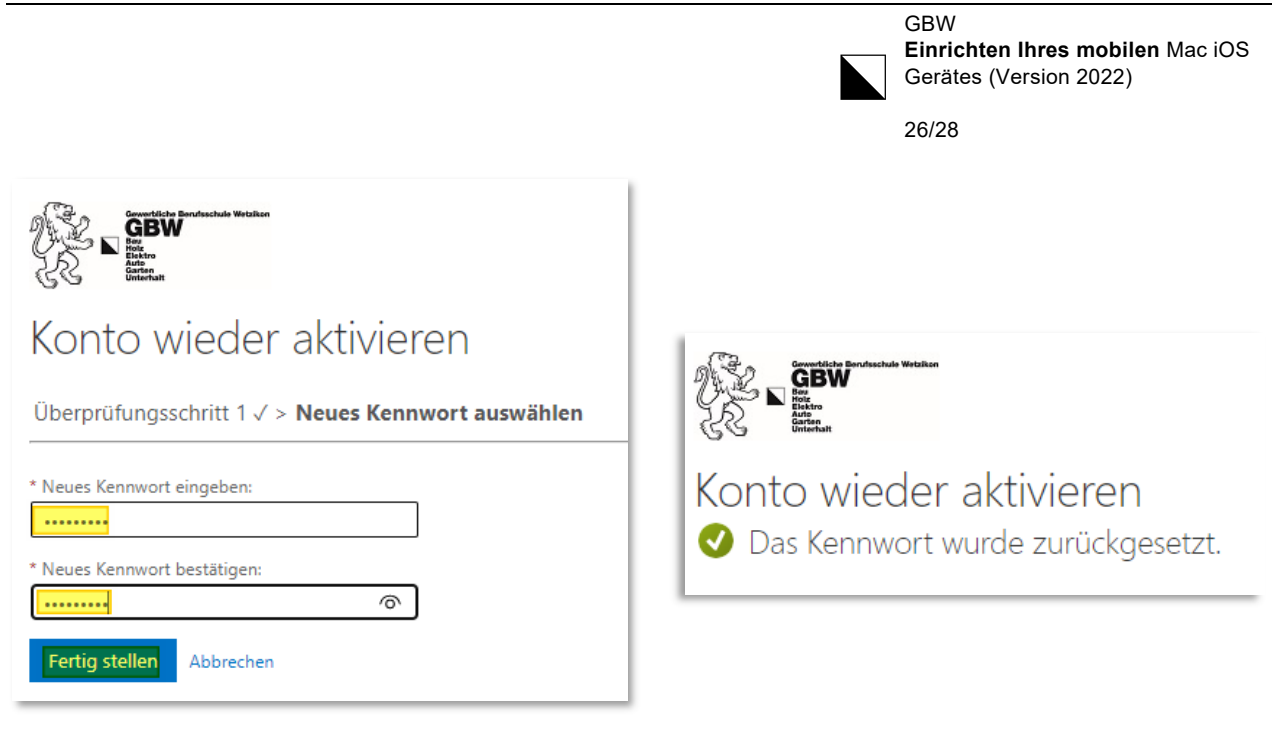

Nun wurde das Passwort (Kennwort) für alle Services geändert und kann als Bsp. wieder online auf https://office.com mit dem neuen Passwort eingeloggt werden.